Installing the Driver & Software

AFC-410CN AFC-620CN

# Quick Setup Guide

Before you can use the machine, you must set up the hardware and install the driver. To help you get started in setting up the machine and installing the driver & software, please read the "Setup Guide" and follow the simple instructions.

Step 1

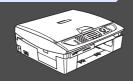

**Setting Up the Machine** 

Step 2

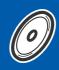

**Installing the Driver & Software** 

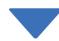

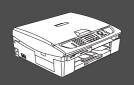

### **Setup is Complete!**

For the latest drivers and to find the best solution for your problem or question, access the Brother Solutions Center directly from the driver or go to **http://solutions.brother.com**Keep this "Quick Setup Guide", User's Guide and supplied CD-ROM in a convenient place for quick and easy reference at all times.

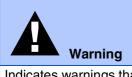

Indicates warnings that must be observed to prevent possible personal injury.

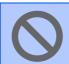

Indicates cautions that must be observed to use the machine properly or to prevent damage to the machine.

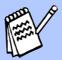

Indicates notes and useful tips to remember when using the machine.

Hint

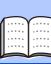

**User's Guide** 

Indicates reference to the User's Guide.

# **■ Getting Started**

# **Carton Components**

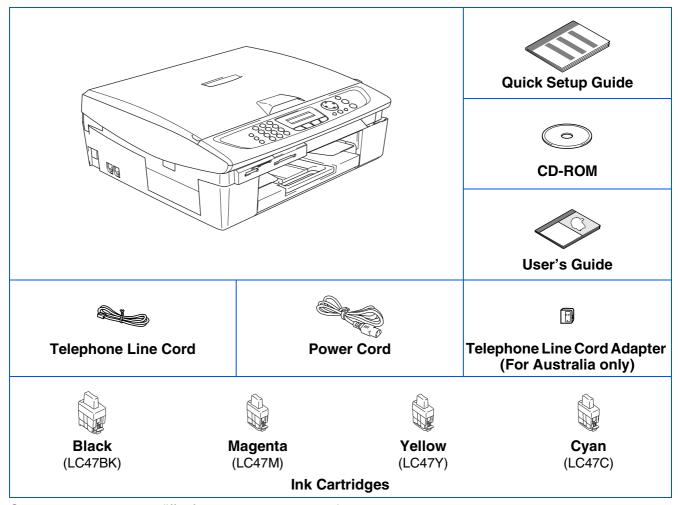

Carton components may differ from one country to another. Save all packing materials and the carton.

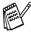

If you are connecting the machine via USB:

- The interface cable is not a standard accessory. Please purchase an appropriate USB 2.0 interface cable.
- Please make sure you use a USB 2.0 interface cable that is no longer than 2 metres.
- Your machine has a full speed USB 2.0 interface. This interface is compatible with Hi-Speed USB 2.0; however, the maximum data transfer rate will be 12 Mbits/s. The machine can also be connected to a computer that has a USB 1.1 interface.

### **Control Panel**

(For MFC-210C and MFC-410CN)

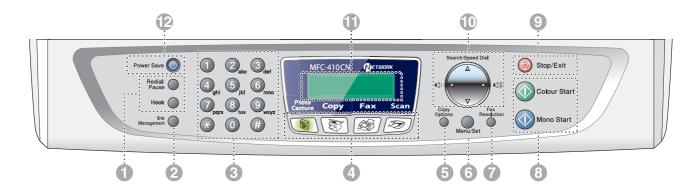

| 1. Fax and telephone keys | 5. Copy Options key   | 9. Stop/Exit key                 |
|---------------------------|-----------------------|----------------------------------|
| 2. Ink Management key     | 6. Menu/Set key       | 10. Navigation keys              |
| 3. Dial Pad               | 7. Fax Resolution key | 11. Liquid Crystal Display (LCD) |
| 4. Mode keys              | 8. Start keys         | 12. Power Save key               |

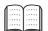

For the details of the control panel, see "Control panel overview" in Chapter 1 of the User's Guide.

(For MFC-620CN)

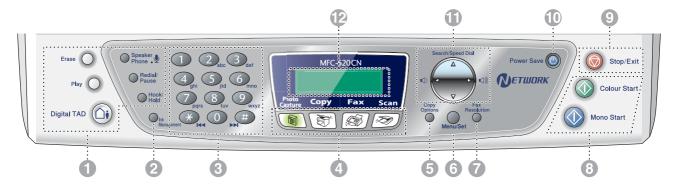

| 1. Telephone and TAD keys | 5. Copy Options key   | 9. Stop/Exit key                 |
|---------------------------|-----------------------|----------------------------------|
| 2. Ink Management key     | 6. Menu/Set key       | 10. Power Save key               |
| 3. Dial Pad               | 7. Fax Resolution key | 11. Navigation keys              |
| 4. Mode keys              | 8. Start keys         | 12. Liquid Crystal Display (LCD) |

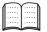

For the details of the control panel, see "Control panel overview" in Chapter 1 of the User's Guide.

# **Table of Contents**

| Step 1 Setting Up the Machine                   |
|-------------------------------------------------|
| 1. Removing the Protective Parts                |
| Step 2 Installing the Driver & Software         |
| Supplied CD-ROM "MFL-Pro Suite"                 |
| For USB Interface Cable Users                   |
| ■ For Network Users (MFC-410CN, MFC-620CN only) |
| Network User's Guide Chapter Map                |
| ■ Consumables and Options                       |
| Replacement Consumables33 Option33              |

# Setting Up the Machine

# Removing the Protective Parts

Remove the protective tape.

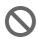

DO NOT connect the USB cable. Connecting the USB cable is done when installing the driver.

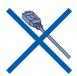

**Loading Paper** 

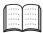

You can load up to 100 sheets of 80 gsm paper.

For more details, see "About paper" in Chapter 1 of the User's Guide.

1 Pull the paper tray completely out of the machine and remove the output paper tray.

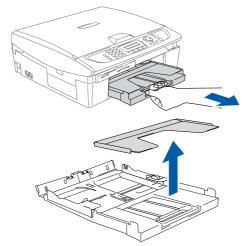

2 Press and slide the paper guide to fit the paper width.

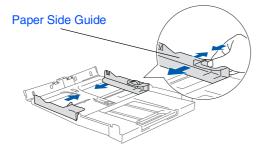

3 Pull out the paper support and unfold the paper support flap.

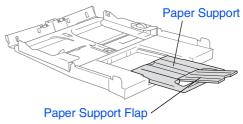

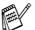

Use the paper support flap for Letter, Legal and A4 size paper.

4 Fan the stack of paper well to avoid paper jams and mis-feeds.

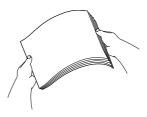

Gently insert the paper into the paper tray print side down and top edge first.

Check that the paper is flat in the tray and below the maximum paper mark.

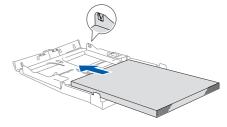

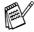

- Make sure the paper side guides touch the sides of the paper.
- Be careful that you do not push the paper in too far; it may lift at the back of the tray and cause paper feed problems.
- 6 Put the output paper tray back on and push the paper tray firmly back into the machine.

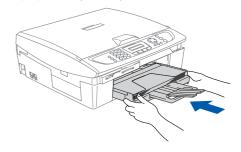

# Installing Phone Line and Power Cord

1 Connect the power cord.

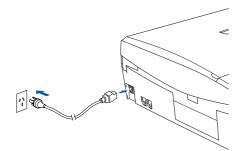

Connect the telephone line cord. Connect one end of the telephone line cord to the socket on the machine marked LINE and the other end to a modular wall socket.

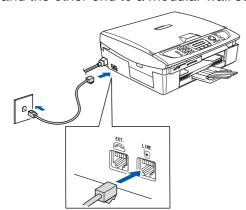

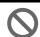

DO NOT connect the USB cable yet.

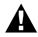

### Warning

■ The machine must be fitted with an earthed plug.

■ Since the machine is grounded through the power outlet, you can protect yourself from potentially hazardous electrical conditions on the telephone network by keeping the power switched on when you connect the machine to a telephone line. Similarly, you can protect yourself when you want to move your machine by disconnecting the telephone line first and then the power cord.

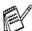

If you are sharing one phone line with an external telephone, connect it as shown below.

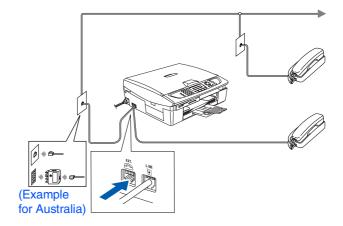

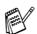

If you are sharing one phone line with an external telephone answering machine, connect it as shown below.

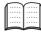

Please set the Receive Mode to "External TAD" if you have an external answering machine. (MFC-210C, MFC-410CN only) For more details, see "Connecting an external device to your machine" in Appendix of the User's Guide.

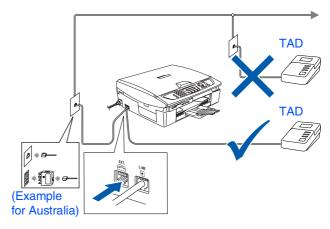

# Step 1

# Setting Up the Machine

# 4

### Set Your Country (For Australia / New Zealand Customer Only)

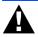

### Warning

You must set your country so that the machine works correctly.

1 Check that the power is turned on (by plugging in the power cord)
The LCD shows:

Set Country
Press Set Key

2 Press Menu/Set. The LCD shows:

Australia
Select▲ ▼ & Set

- 3 Press ▲ or ▼ to select the country (AUSTRALIA or NEWZEALAND).
- Press Menu/Set when the LCD shows your country.
- 5 The LCD prompts you to make sure of the country again

Australia?

6 Press 1 to go to step 7.
---OR--Press 2 to go back to step 1 to select the

7 After the LCD shows Accepted for two seconds, it shows; Please Wait After about 30 seconds, the LCD shows:

Check Cartridge

country again.

8 Go to step 5 "Installing the Ink Cartridges".

Installing the Ink
Cartridges

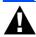

### Warning

If ink gets in your eyes wash them with water immediately, and if irritation occurs consult a doctor.

1 Make sure that the power is turned on. The LCD shows:

No Cartridge

2 Lift the scanner cover from the right-hand side of the machine until it locks securely into the open position.

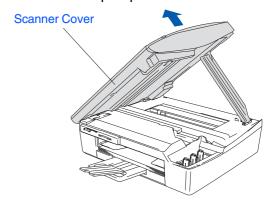

Remove the protective parts.

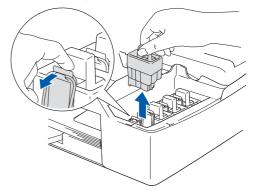

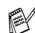

Do not throw away the protective parts. You will need them when you transport the machine. 4 Take out the ink cartridge.

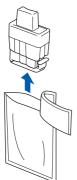

5 Carefully remove the bottom cap.

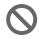

DO NOT touch the area shown in the illustration below.

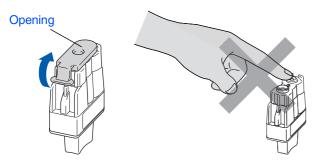

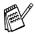

If the cartridge cover comes off when you open the bag the cartridge will not be damaged.

Keep the ink cartridge in an upright position when you insert it into the slot.

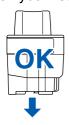

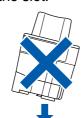

6 Press firmly down on the ink cartridge until the hook snaps over it, taking care to match the slot colour (A) with the cartridge colour (B), as shown in the diagram below.

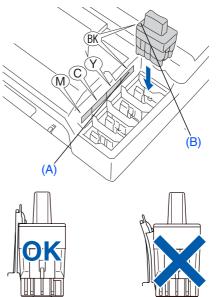

7 Lift the scanner cover to release the lock. Gently push the scanner cover support down and close the scanner cover.

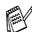

If Install shows on the LCD after you install the ink cartridges, check to make sure the ink cartridges are installed correctly.

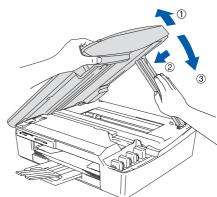

The machine will clean the ink tube system for use for the first time. This process will occur only once, the first time ink cartridges are installed. The cleaning process will last approximately four minutes.

The LCD shows:

Preparing System

Approx 4 Minutes

Continued...

# **Setting Up the Machine**

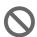

- DO NOT remove ink cartridges if you do not need to replace them.
   If you do so, it may reduce the ink quantity and the machine will not know the quantity of ink left in the cartridge.
- DO NOT shake the ink cartridges.
   If ink stains your body or clothing, wash with soap or detergent immediately.
- DO NOT insert and remove the cartridges repeatedly. If you do so, the ink may seep out of the cartridge.
- DO NOT dismantle or tamper with the ink cartridge, this can cause the ink to leak out of the cartridge.
- Brother inkjet machines are designed to work with ink of a particular specification and work to a level of optimum performance when used with genuine Brother ink cartridges. **Brother cannot quarantee this** optimum performance if ink or ink cartridges of other specifications are used. Brother does not therefore recommend the use of cartridges other than genuine Brother cartridges with this machine or the refilling of empty cartridges with ink from other sources. If damage is caused to the print head or other parts of this machine as a result of the use of ink or ink cartridges other than genuine Brother products due to the incompatibility or lack of suitability of those products with this machine, any repairs required as a result will not be covered by the warranty.

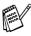

- If you mix the colours by installing an ink cartridge in the wrong position, you must clean the print head by running several cleaning cycles after correcting the cartridge installation. (See "Cleaning the print head" in chapter 11 Troubleshooting and Routine Maintenance of the User's Guide.)
- Once you open an ink cartridge, install it in the machine and use it up within six months of installation. Use unopened ink cartridges by the expiration date written on the cartridge package.

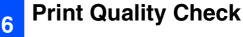

After the cleaning cycle is finished, the LCD shows:

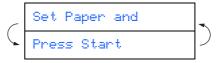

Make sure the paper is loaded in the paper tray.

Press Colour Start.

The machine starts printing the PRINT QUALITY CHECK SHEET (only during initial ink cartridge installation).

3 Check the quality of the four colour blocks formed by the short lines printed on the sheet.

(BLACK/ CYAN/ YELLOW/ MAGENTA)

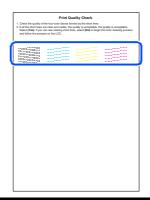

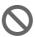

Avoid touching the printed surface of the paper immediately after printing, the surface may not be completely dry and may stain your fingers.

4 The LCD shows:

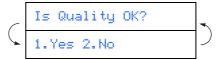

If all lines are clear and visible, press 1 on the dial pad to finish the quality check. ---OR---

If you can see missing short lines, press 2 on the dial pad and go to 6.

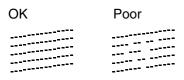

6 The LCD asks you if the print quality is OK for black and colour. Press 1 or 2 on the dial pad.

```
Black OK?

1.Yes 2.No
```

After making your selection 1 (Yes) or 2 (No) for both black and colour, the LCD shows:

```
Start Cleaning?

1.Yes 2.No
```

Press 1 (Yes), the machine will then start cleaning the colours.

After cleaning is finished, press

Colour Start. The machine starts printing
the PRINT QUALITY CHECK SHEET again
and goes back to the step 3.

# 7 Setting the Date and Time

- 1 Press Menu/Set.
- Press 0.
- 3 Press **2**.
- 4 Enter the last two digits of the year on the dial pad, and then press **Menu/Set**.

```
Year: 2004
(e.g. Enter 0 4 for 2004.)
```

5 Enter the two digits for the month on the dial pad, and then press **Menu/Set**.

```
Month: 03
(e.g. Enter 0 3 for March.)
```

6 Enter the two digits for the day on the dial pad, and then press **Menu/Set**.

```
Day: 01
(e.g. Enter 0 1.)
```

7 Enter the time in 24-hour format on the dial pad, and then press **Menu/Set**.

```
Time: 15: 25
(e.g. Enter 1 5, 2 5 for 3:25 P.M.)
```

8 Press Stop/Exit.

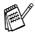

If you want to repeat input, press **Stop/Exit** to start from Step 1.

# Step 1

# **Setting Up the Machine**

# 8

### **Setting Your Station ID**

You should store your name and fax number to be printed on all fax pages that you send.

- 1 Press Menu/Set.
- Press 0.
- 3 Press 3.
- 4 Enter your fax number (up to 20 digits) on the dial pad, and then press **Menu/Set**.

Fax:\_

5 Use the dial pad to enter your name (up to 20 characters), and then press **Menu/Set**.

Name:\_

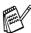

- Refer to the following chart for entering your name.
- If you need to enter 2 or more characters in a row from the same key, use the navigation key ) to move the cursor to the right.

| Press | One  | Two   | Three | Four  |
|-------|------|-------|-------|-------|
| key   | time | times | times | times |
| 2     | Α    | В     | С     | 2     |
| 3     | D    | Е     | F     | 3     |
| 4     | G    | Н     | I     | 4     |
| 5     | J    | K     | L     | 5     |
| 6     | М    | N     | 0     | 6     |
| 7     | Р    | Q     | R     | S     |
| 8     | Т    | U     | V     | 8     |
| 9     | W    | Х     | Y     | Z     |

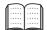

For more details, see "Setting the Station ID" in Chapter 2 of the User's Guide.

6 Press Stop/Exit.

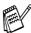

If you want to repeat input, press **Stop/Exit** to start from Step 1.

### Selecting a Receive Mode (MFC-210C, MFC-410CN only)

There are four possible receive modes: Fax Only, Fax/Tel, Manual and External TAD.

Are you connecting an external telephone or external telephone answering device to the MFC? Yes Nο Are you using the voice message function of your external Fax Only telephone answering device? The MFC automatically No answers every call as a Do you want the MFC to answer every call? Yes ·Fax/Tel The MFC controls the line and automatically answers every call. If the call is not a fax, the phone will ring for you to pick up the call. No **▶**Manual You control the phone line and must answer every call yourself. Yes •External TAD Your external telephone

- Press Menu/Set.
- Press 0.
- 3 Press 1.
- Press ▲ or ▼ to select the mode.
- 5 Press Menu/Set.
- 6 Press Stop/Exit.

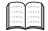

For more details, see "Setup Receive" in Chapter 4 of the User's Guide.

answering device (TAD) automatically answers every call. Voice messages are stored on

the external TAD. Fax

messages are printed.

# Selecting a Receive Mode (MFC-620CN only)

There are three possible receive modes: Fax Only, Fax/Tel and Manual.

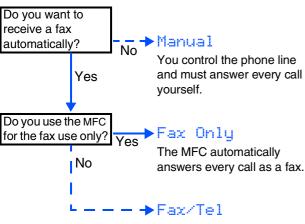

The MFC controls the line and automatically answers every call. If the call is not a fax, it will ring for you to pick up the call.

- 1 Press Menu/Set.
- Press 0.
- 3 Press 1.
- Press ▲ or ▼ to select the mode.
- 5 Press Menu/Set.
- 6 Press Stop/Exit.

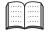

For more details, see "Setup Receive" in Chapter 4 of the User's Guide.

# 11 Setting Up the TAD (MFC-620CN only)

You must record an outgoing message in order to use the TAD mode.

Record TAD Outgoing Message (TAD MESSAGE).

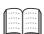

See "Recording TAD Outgoing Message" in Chapter 7 of the User's Guide.

2 Active TAD mode.

Press and hold (i) until it lights and the LCD shows:

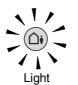

MC:Msg Ctr

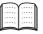

If the TAD Mode is ON, it over rides your Receive Mode setting. The built-in digital TAD answers voice calls. If the call is a fax, you can receive a fax automatically. For more details, see "TAD" in Chapter 7 of the User's Guide.

Continue to Step 2, Installing the Driver & Software

# **Installing the Driver & Software**

### Supplied CD-ROM "MFL-Pro Suite"

The CD-ROM includes the following items:

### Windows®

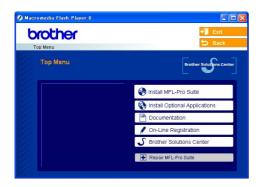

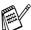

MFL-Pro Suite includes Printer Driver, Scanner Driver, ScanSoft® PaperPort® 9.0SE, ScanSoft® OmniPage® and True Type® fonts. PaperPort® 9.0SE is a document management application for viewing scanned documents. ScanSoft® OmniPage®, which is integrated into PaperPort® 9.0SE, is an OCR application that converts an image into text and inserts it into your default word processor.

### Macintosh<sup>®</sup>

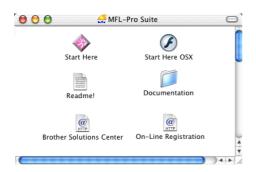

\*1 The User's Guide on the CD-ROM includes the Software and Network User's Guide for features available when connected to a computer (e.g. Printing and Scanning).

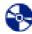

### Install MFL-Pro Suite

You can install the MFL-Pro Suite software and multifunction drivers.

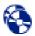

### Install Optional Applications

You can install additional MFL-Pro Suite software utilities.

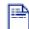

### Documentation\*1

View the User's Guide and other documentation in PDF format (Viewer included).

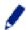

### On-Line Registration

You will be pointed to the Brother Product Registration Web page for quick registration of your machine.

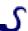

### **Brother Solutions Center**

Brother contact information and web site links offering the latest news and support information.

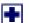

### Repair MFL-Pro Suite

If you experience errors while installing the MFL-Pro Suite you can use this function to automatically repair and re-install the software.

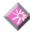

### Start Here

You can install the printer driver, scanner driver and Presto!<sup>®</sup> PageManager<sup>®</sup> for Mac OS<sup>®</sup> 8.6 - 9.2.

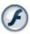

### Start Here OSX

You can install the printer driver, scanner driver, remote setup program and Presto!<sup>®</sup> PageManager<sup>®</sup> for Mac OS<sup>®</sup> 10.2.4 or greater.

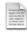

### Readme!

You can get important information and troubleshooting tips.

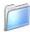

### Documentation\*1

View the User's Guide and other documentation in PDF format.

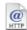

### **Brother Solutions Center**

You can access the Brother Solutions Center, a Web site offering information about your Brother product including FAQs, User's Guides, Driver updates and Tips for using your machine.

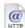

### On-Line Registration

You will be pointed to the Brother Product Registration Web Page for quick registration of your machine.

# Step 2

# Installing the Driver & Software @

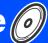

Follow the instructions on this page for your operating system and interface cable.

Setting Up the Machine

Windows®

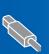

For USB Interface Cable Users

■ Windows<sup>®</sup> 98/98SE/Me/2000 Professional/XP ... Go to page 14

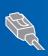

For Network Interface Cable Users (MFC-410CN, MFC-620CN only)

■ Windows<sup>®</sup> 98/98SE/Me/2000 Professional/XP... Go to page 17

Windows<sup>®</sup> Network

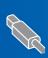

For USB Interface Cable Users

■ Mac OS<sup>®</sup> X 10.2.4 or greater...... Go to page 20

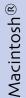

For USB Interface Cable Users

■ Mac OS<sup>®</sup> 8.6 to 9.2..... Go to page 23

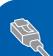

For Network Interface Cable Users (MFC-410CN, MFC-620CN only)

■ Mac OS<sup>®</sup> X 10.2.4 or greater...... Go to page 25

Mac OS<sup>®</sup> 8.6 to 9.2..... Go to page 28

For Network Users ..... (MFC-410CN, MFC-620CN only)

Go to page 30

**Network Users** 

# **Installing the Driver & Software**

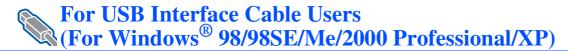

# Make sure that you have completed the instructions from Step 1 "Setting Up the Machine" on pages 4 - 11.

### If you are using Windows® 2000 Professional:

To access the PhotoCapture Center<sup>™</sup> features from your PC you may have to install a Windows<sup>®</sup> 2000 update first.

The Windows® 2000 update is included with the MFL-Pro Suite installer.

To install the update, follow the steps below:

- 1. Follow the installation steps from 1 to 4.
- 2. Click **OK** to start installation of the update.
- 3. When instructed, click **OK** to restart your PC.
- 4. After the PC restarts, the installation of MFL-Pro Suite will automatically continue.

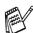

- If the installation does not continue automatically, please open the MFL-Pro Suite installer menu again by ejecting then reinserting the CD-ROM disc or double-click the **setup.exe** program from the root directory, and continue from Step 4 to install the MFL-Pro Suite.
- Make sure there are no media cards inserted into the media drive of the machine.
- Brother recommends you connect the machine directly to your computer.
- Please close any applications running before installing the MFL-Pro Suite.
- 1 Disconnect the machine from the power socket and from your computer, if you have already connected an interface cable.

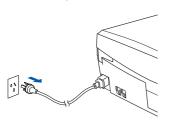

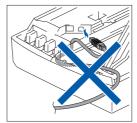

- 2 Turn on your computer. (For Windows<sup>®</sup> 2000 Professional/XP, you must be logged on as the administrator.)
- 3 Insert the supplied CD-ROM into your CD-ROM drive. If the model name screen appears, select your machine. If the language screen appears, select your language.

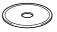

4 The CD-ROM main menu will appear. Click Install MFL-Pro Suite.

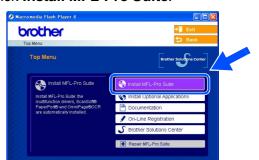

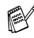

If this window does not appear, use Windows<sup>®</sup> Explorer to run the **setup.exe** program from the root directory of the Brother CD-ROM.

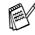

If you see the following screen, click **OK** to install the Windows<sup>®</sup> updates. After the updates are installed, your PC may restart. Then the installation will automatically continue.

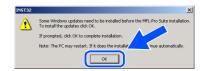

If the installation does not continue automatically, please open the main menu again by ejecting then reinserting the CD-ROM disc or double-click the **setup.exe** program from the root directory, and continue from Step 4 to install the MFL-Pro Suite.

5 After reading and accepting the ScanSoft<sup>®</sup> PaperPort<sup>®</sup> 9.0SE License Agreement, click **Yes**.

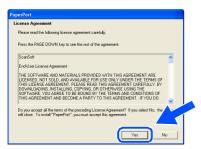

- 6 The installation of PaperPort® 9.0SE will automatically start and is followed by the installation of MFL-Pro Suite.
- When the Brother MFL-Pro Suite Software License Agreement window appears, click Yes, if you agree to the Software Licence Agreement.

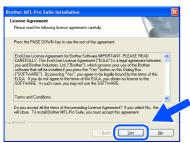

8 Select Local Connection, and then click Next.

The installation will continue.

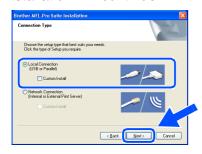

When the screen appears, connect the USB interface cable to your PC, and then connect it to the machine.

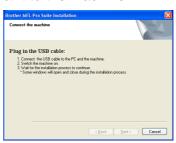

To connect the USB cable to the machine:

- 1. Lift the scanner cover to its open position.
- 2. Connect the USB cable into the USB socket, marked with a symbol. You will find the USB socket above and to the left of the ink cartridge slots, as shown below.

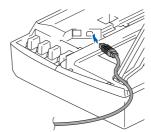

Carefully guide the USB cable into the trench as shown below, following the trench round and toward the back of the machine.

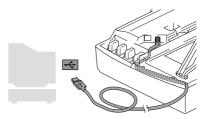

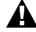

### Warning

Ensure that the cable does not restrict the cover from closing, or an error may occur.

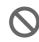

DO NOT connect the machine to a USB port on a keyboard or a non powered USB hub.

Continued...

# Installing the Driver & Software

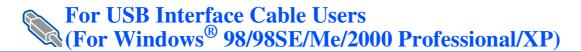

- 10 Lift the scanner cover to release the lock. Gently push the scanner cover support and close the scanner cover.
- 11 Turn on the machine by plugging in the power cord.

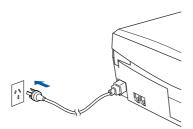

It will take a few seconds for the installation screens to appear.

The installation of the Brother drivers will automatically start. The installation screens appear one after another, please wait for a while.

When the Brother and ScanSoft on-line Registration screen is displayed, make your selection and follow the on-screen instructions.

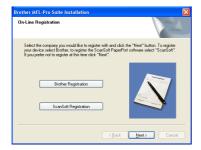

(3) Click **Finish** to restart your computer.

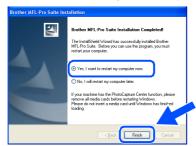

After restarting the computer, the Installation Diagnostics will run automatically and the installation results window will be shown.

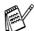

If the installation is unsuccessful try installing again using the **Repair MFL-Pro Suite** option from the main menu. Select **Repair MFL-Pro Suite** and follow the instructions on the screen.

The MFL-Pro Suite, Brother Printer driver and Scanner driver have been installed and the installation is now complete.

# For Network Interface Cable Users (MFC-410CN, MFC-620CN only) (Windows® 98/98SE/Me/2000 Professional/XP)

# Make sure that you have completed the instructions from Step 1 "Setting Up the Machine" on pages 4 - 11.

Before installation, if you are using Personal Firewall software, disable it. Once you are sure that you can print, re-start your Personal Firewall software.

 Connect the network cable to the machine, and then connect it to a free port on your hub.

To connect the network interface cable to the machine:

- 1. Lift the scanner cover to its open position.
- 2. Connect the network cable into the LAN socket, marked with a symbol. You will find the LAN socket above and to the left of the ink cartridge slots, as shown below.

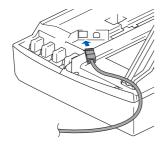

 Carefully guide the network cable into the trench as shown below, following the trench round and toward the back of the machine.

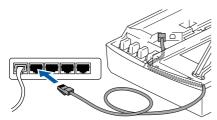

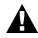

### Warning

Ensure that the cable does not restrict the cover from closing, or an error may occur.

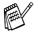

In case of using both USB and LAN cables, guide both cables through the trench.

- 2 Lift the scanner cover to release the lock. Gently push the scanner cover support and close the scanner cover.
- 3 Turn on the machine by plugging in the power cord.

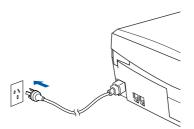

- Turn on your computer.
  (For Windows<sup>®</sup> 2000 Professional/XP, you must be logged on as the administrator.)
- 5 Insert the supplied CD-ROM into your CD-ROM drive. If the model name screen appears, select your machine. If the language screen appears, select your language.

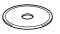

6 The CD-ROM main menu will appear. Click Install MFL-Pro Suite.

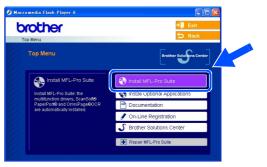

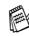

If this window does not appear, use Windows® Explorer to run the **setup.exe** program from the root directory of the Brother CD-ROM.

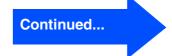

# **Installing the Driver & Software**

For Network Interface Cable Users (MFC-410CN, MFC-620CN only) (For Windows® 98/98SE/Me/2000 Professional/XP)

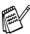

If you see the following screen, click **OK** to install the Windows<sup>®</sup> updates. After the updates are installed your PC may restart. Then the installation will automatically continue.

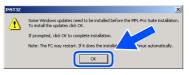

If the installation does not continue automatically, please open the main menu again by ejecting then reinserting the CD-ROM disc or double-click the **setup.exe** program from the root directory, and continue from Step 6 to install the MFL-Pro Suite.

7 After reading and accepting the ScanSoft® PaperPort® 9.0SE License Agreement, click **Yes**.

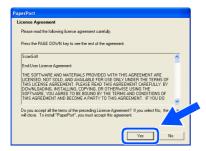

- 8 The installation of PaperPort® 9.0SE will automatically start and is followed by the installation of MFL-Pro Suite.
- When the Brother MFL-Pro Suite Software License Agreement window appears, click Yes, if you agree to the Software Licence Agreement.

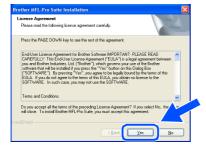

Select Network Connection, and then click Next.

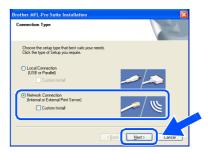

- 11 The installation of the Brother drivers will automatically start. The installation screens appear one after another, please wait for a while.
- 12 If the machine is configured for your network, select the machine from the list, and then click **Next**.

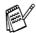

This window will not appear if there is only one machine connected on the network, it will be selected automatically.

If the machine is not yet configured for use on your network, the **Configure IP Address** window will appear. Enter the IP address information appropriate to your network by following the on-screen instructions.

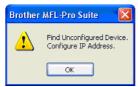

When the Brother and ScanSoft on-line Registration screen is displayed, make your selection and follow the on-screen instructions.

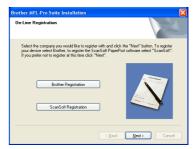

(4) Click **Finish** to restart your computer.

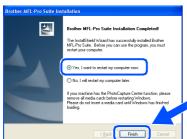

15 After restarting the computer, the Installation Diagnostics will run automatically and the installation results window will be shown.

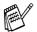

For network installations the **Repair MFL-Pro Suite** selection from the main menu is not supported.

The MFL-Pro Suite, Brother Network Printer driver, Network Scanner driver and Network PhotoCapture Center have been installed and the installation is now complete.

# **Step 2** Installing the Driver & Software

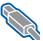

### For USB Interface Cable Users

# For Mac OS® X 10.2.4 or greater

Make sure that you have completed the instructions from Step 1 "Setting Up the Machine" on pages 4 - 11.

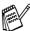

For Mac OS® X 10.2.0 to 10.2.3 user, please upgrade to Mac OS® X 10.2.4 or greater. (The latest information for Mac  $OS^{\otimes} X$ . please visit at: http://solutions.brother.com)

Disconnect the machine from the power socket and from the Macintosh®, if you have already connected an interface cable.

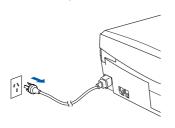

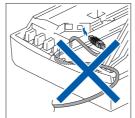

- Turn on your Macintosh®.
- Insert the supplied CD-ROM into your CD-ROM drive.

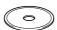

Double-click the Start Here OSX icon to install the printer driver, Scanner driver and Remote Setup program. If the language screen appears, select your language.

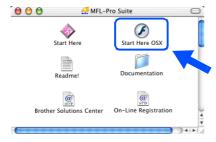

Click MFL-Pro Suite to install.

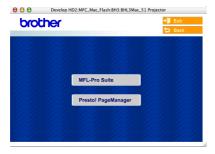

- Follow the on-screen instructions, and restart your Macintosh®.
- After the DeviceSelector window appears, connect the USB interface cable to your Macintosh® and then to the machine.

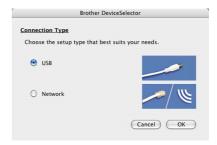

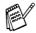

The **DeviceSelector** window will not appear if the USB interface cable has been connected before restarting your Macintosh® or if you are overwriting a previously installed version of the Brother Software. If you encounter this problem continue with the installation skipping step 10 and then see the Software User's Guide Chapter 8 for details on selecting what machine the ControlCenter2.0 will connect with.

To connect the USB cable to the machine:

- 1. Lift the scanner cover to its open position.
- 2. Connect the USB cable into the USB socket, marked with a symbol. You will find the USB socket above and to the left of the ink cartridge slots, as shown below.

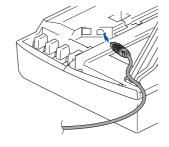

Carefully guide the USB cable into the trench as shown below, following the trench round and toward the back of the machine.

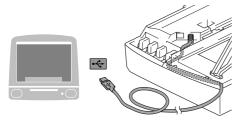

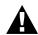

### Warning

Ensure that the cable does not restrict the cover from closing, or an error may occur.

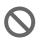

DO NOT connect the machine to a USB port on a keyboard or a non powered USB hub.

- 8 Lift the scanner cover to release the lock. Gently push the scanner cover support down and close the scanner cover.
- Turn on the machine by plugging in the power cord.

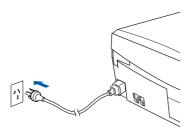

10 Select **USB** and then click **OK**.

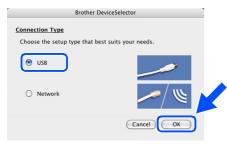

11 Select **Applications** from the **Go** menu.

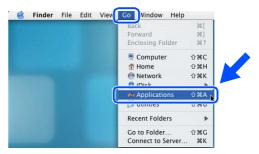

12 Open the **Utilities** folder.

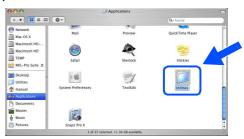

13 Open the Print Center icon.

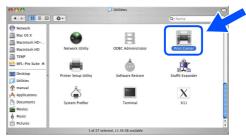

14 Click Add.

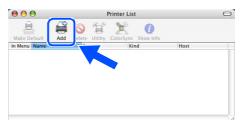

Continued...

# **Step 2** Installing the Driver & Software

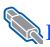

### **For USB Interface Cable Users**

Select USB.

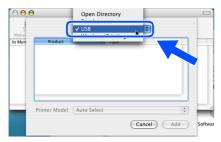

Select MFC-XXXX (XXXX is your model name), and then click Add.

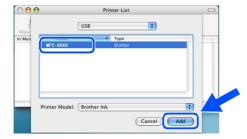

17 Select Quit Printer Setup Utility from the Printer Setup Utility menu.

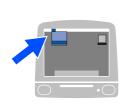

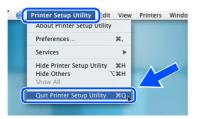

OK!) The MFL-Pro Suite, Brother Printer driver, Scanner driver and Remote Setup Program have been installed and the installation is now complete.

18 To install Presto!® PageManager®, click the Presto! PageManager icon and follow the on-screen instructions.

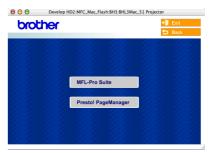

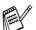

You can easily scan, share and organize photos and documents using Presto!® PageManager®.

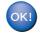

Presto!® PageManager® has been installed and the installation is now complete.

# For Mac OS<sup>®</sup> 8.6 to 9.2

# Make sure that you have completed the instructions from Step 1 "Setting Up the Machine" on pages 4 - 11.

1 Disconnect the machine from the power socket and from the Macintosh<sup>®</sup>, if you have already connected an interface cable.

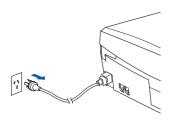

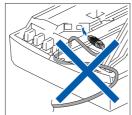

- Turn on your Macintosh<sup>®</sup>.
- Insert the supplied CD-ROM into your CD-ROM drive.

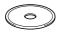

4 Double-click the **Start Here** icon to install the printer and scanner drivers. If the language screen appears, select your language.

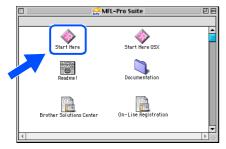

5 Click MFL-Pro Suite to install.

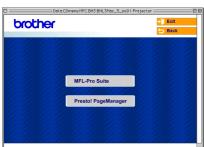

- 6 Follow the on-screen instructions, and restart your Macintosh<sup>®</sup>.
- 7 Connect the USB interface cable to your Macintosh<sup>®</sup>, and then connect it to the machine.

To connect the USB cable to the machine:

- 1. Lift the scanner cover to its open position.
- Connect the USB cable into the USB socket, marked with a symbol. You will find the USB socket above and to the left of the ink cartridge slots, as shown below.

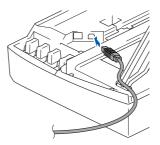

3. Carefully guide the USB cable into the trench as shown below, following the trench round and toward the back of the machine.

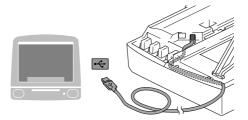

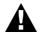

### Warning

Ensure that the cable does not restrict the cover from closing, or an error may occur.

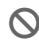

DO NOT connect the machine to a USB port on a keyboard or a non powered USB hub.

Continued...

# **Step 2** Installing the Driver & Software

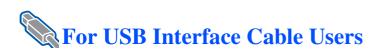

- 8 Lift the scanner cover to release the lock. Gently push the scanner cover support and close the scanner cover.
- 9 Turn on the machine by plugging in the power cord.

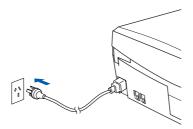

10 From the Apple® menu, open the Chooser.

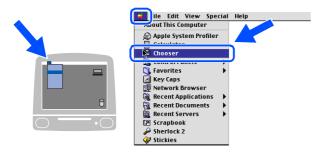

Click the Brother Ink icon. On the right side of the Chooser, select the machine to which you want to print. Close the Chooser.

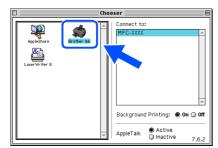

The Brother Printer driver and Scanner driver have been installed.

To install Presto!® PageManager®, click the Presto! PageManager icon and follow the on-screen instructions.

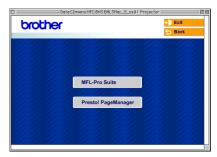

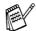

You can easily scan, share and organize photos and documents using Presto!® PageManager®.

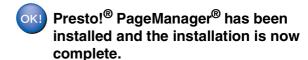

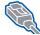

### For Network Interface Cable Users (MFC-410CN, MFC-620CN only)

# For Mac OS® X 10.2.4 or greater

Make sure that you have completed the instructions from Step 1 "Setting Up the Machine" on pages 4 - 11.

1 Disconnect the machine from the power socket and from the Macintosh<sup>®</sup>, if you have already connected an interface cable.

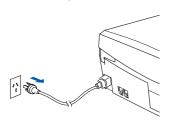

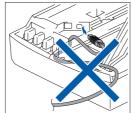

- 2 Turn on your Macintosh®.
- Insert the supplied CD-ROM into your CD-ROM drive.

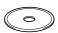

4 Double-click the **Start Here OSX** icon to install the printer driver and Remote Setup program. If the language screen appears, select your language.

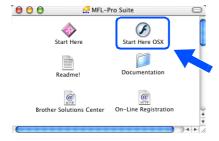

6 Click MFL-Pro Suite to install.

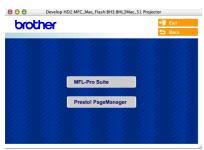

- 6 Follow the on-screen instructions, and restart your Macintosh<sup>®</sup>.
- 7 After the **DeviceSelector** window appears, connect the network interface cable to your Macintosh<sup>®</sup> and then to the machine.

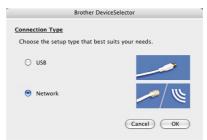

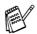

The **DeviceSelector** window will not appear if you have also connected a USB interface cable to the machine before restarting your Macintosh<sup>®</sup> or if you are overwriting a previously installed version of the Brother Software. If you encounter this problem continue with skipping steps 10 through 12 and then see the Software User's Guide Chapter 8 for details on selecting what machine the ControlCenter2.0 will connect with.

To connect the network interface cable to the machine:

- 1. Lift the scanner cover to its open position.
- 2. Connect the network cable into the LAN socket, marked with a symbol. You will find the LAN socket above and to the left of the ink cartridge slots, as shown below.

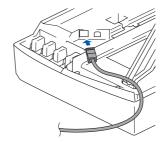

Continued...

# **Step 2** Installing the Driver & Software

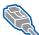

### For Network Interface Cable Users (MFC-410CN, MFC-620CN only)

3. Carefully guide the network cable into the trench as shown below, following the trench round and toward the back of the machine.

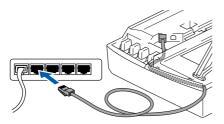

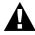

### Warning

Ensure that the cable does not restrict the cover from closing, or an error may occur.

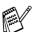

In case of using both USB and LAN cables, guide both cables through the trench.

- 8 Lift the scanner cover to release the lock. Gently push the scanner cover support and close the scanner cover.
- Turn on the machine by plugging in the power cord.

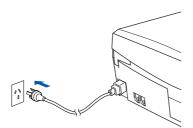

Select Network and then click OK.

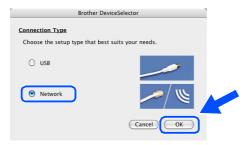

Click Browse.

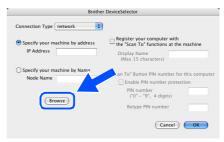

Select your model name, and then click **OK**. Then click **OK** again to close the DeviceSelector.

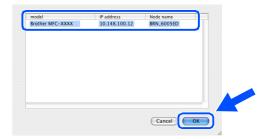

Select **Applications** from the **Go** menu.

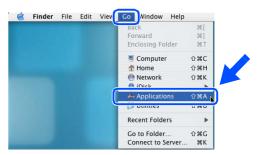

Open the Utilities folder.

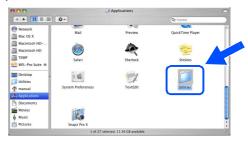

15 Open the **Print Center** icon.

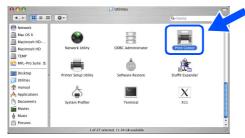

16 Click Add.

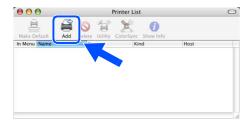

17 Make the selection shown below.

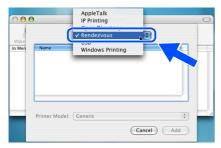

Select Brother MFC-XXXX (XXXX is your model name) (BRN\_xxxxxxx\_P1), and then click the Add button.

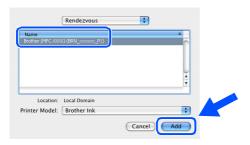

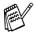

xxxxxx are the last six digits of the Ethernet address.

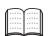

Network User's Guide Chapter 5 on the CD-ROM.

Select Quit Printer Setup Utility from the Printer Setup Utility menu.

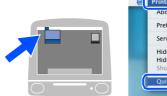

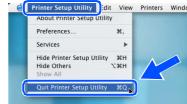

The setup is now complete.

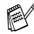

Please see Network User's Guide Chapter 5 on the CD-ROM for more information about connecting the machine to a Macintosh<sup>®</sup> network.

# **Step 2** Installing the Driver & Software

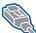

For Network Interface Cable Users (MFC-410CN, MFC-620CN only)

# For Mac OS® 8.6 to 9.2

Make sure that you have completed the instructions from Step 1 "Setting Up the Machine" on pages 4 - 11.

Disconnect the machine from the power socket and from the Macintosh<sup>®</sup>, if you have already connected an interface cable.

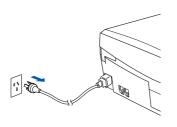

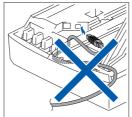

- Turn on your Macintosh<sup>®</sup>.
- Insert the supplied CD-ROM into your CD-ROM drive.

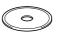

Double-click the Start Here icon to install the printer and scanner drivers. If the language screen appears, select your language.

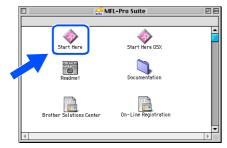

Click MFL-Pro Suite to install.

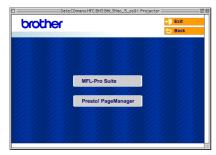

- Follow the on-screen instructions, and restart your Macintosh®.
- 7 Connect the network interface cable to the machine, and then connect it to a free port on your hub.

To connect the network interface cable to the machine:

- 1. Lift the scanner cover to its open position.
- 2. Connect the network cable into the LAN socket, marked with a R symbol. You will find the LAN socket above and to the left of the ink cartridge slots, as shown below.

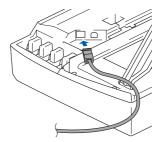

3. Carefully guide the network cable into the trench as shown below, following the trench round and toward the back of the machine.

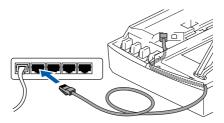

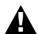

### Warning

Ensure that the cable does not restrict the cover from closing, or an error may occur.

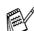

In case of using both USB and LAN cables, guide both cables through the trench.

- 8 Lift the scanner cover to release the lock. Gently push the scanner cover support and close the scanner cover.
- 9 Turn on the machine by plugging in the power cord.

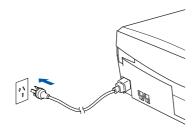

10 Open the **Chooser** from the **Apple** menu.

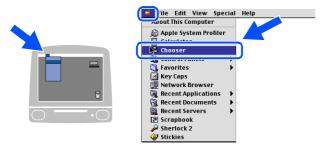

Click the **Brother Ink (IP)** icon, and then select **BRN\_xxxxxx**.

Close the **Chooser**.

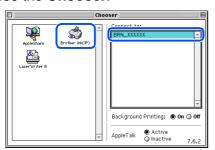

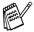

- xxxxxx are the last six digits of the Ethernet address.
- Please see Network User's Guide Chapter 5 on the CD-ROM for more information about connecting the machine to a Macintosh® network.
- OK! The setup is now complete.

## **■ For Network Users**

This section is for using the machine on a network (MFC-410CN, MFC-620CN only). An administrator should set up the machine using the following steps.

### **Network User's Guide Chapter Map**

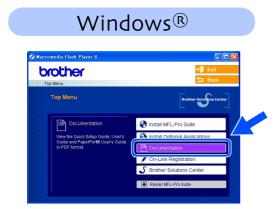

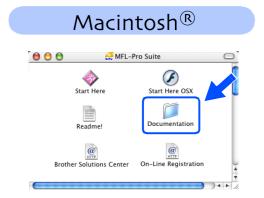

| Windows <sup>®</sup> 98/Me   | Peer-to-Peer | TCP/IP | Chapter 4 | Network Printing from Windows®   |
|------------------------------|--------------|--------|-----------|----------------------------------|
| Windows <sup>®</sup> 2000/XP | Peer-to-Peer | TCP/IP | Chapter 4 | Network Printing from Windows®   |
| Macintosh <sup>®</sup>       |              | TCP/IP | Chapter 5 | Network Printing from Macintosh® |
| OS2 Warp Server, LA          | N Server     | TCP/IP | Chapter 4 | Network Printing from Windows®   |

# **Restoring the Network Settings to Factory Default**

To restore all network settings of the internal Print/Scan server to factory default, please follow the steps below.

- 1 Make sure the machine is not operating, then disconnect all the cables from the machine (except power cable).
- 2 Press Menu/Set, 5, 0.
- 3 Press 1 to select Reset.
- 4 Press 1 to select Yes.
- 5 The machine will restart, re-connect cables once this is complete.

# Installing the BRAdmin Professional Configuration Utility (Windows<sup>®</sup> only)

The BRAdmin Professional utility is designed to manage your Brother network connected devices such as network-ready Multifunction devices and/or network-ready printers in a Local Area Network (LAN) environment.

BRAdmin Professional can also be used to manage devices from other manufacturers whose products support SNMP (Simple Network Management Protocol).

For more information on BRAdmin Professional go to http://solutions.brother.com

1 Insert the supplied CD-ROM into your CD-ROM drive. The opening screen will appear automatically.
Follow the on-screen instructions.

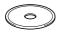

2 Click the **Install Optional Applications** icon on the main menu screen.

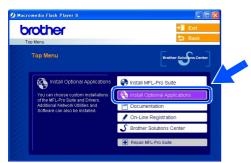

Click BRAdmin Professional and follow the on-screen instructions.

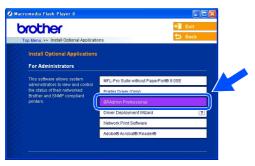

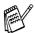

The default password for the print server is "access". You can use BRAdmin Professional to change this password.

# **■ For Network Users**

# Setting your IP Address, Subnet Mask and Gateway using BRAdmin Professional (Windows<sup>®</sup> only)

1 Start BRAdmin Professional, and select TCP/IP.

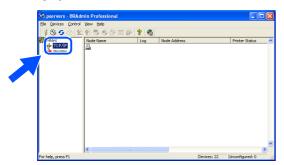

Select Search Active Devices from the Devices menu.
BRAdmin will search for new devices

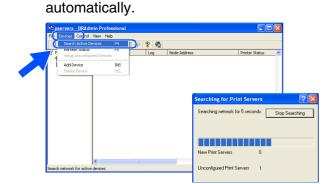

3 Double-click the new device.

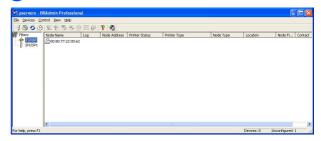

4 Enter the IP Address, Subnet Mask and Gateway, and then click the OK button.

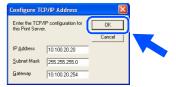

5 The address information will be saved to the machine.

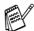

The default password for the print server is "access". You can use BRAdmin Professional to change this password.

# ■ Consumables and Options

# **Replacement Consumables**

### **Ink Cartridge**

| Black  | Magenta | Yellow | Cyan  |
|--------|---------|--------|-------|
| LC47BK | LC47M   | LC47Y  | LC47C |
|        |         |        |       |

# **Option**

The external wireless Print/Scan server (802.11b) is available for Brother MFC's as an option.

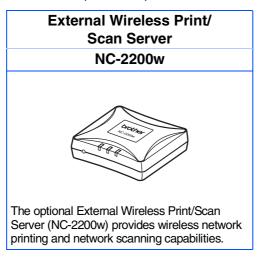

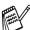

- Requires USB 2.0 cable (not included).
   Supports for Mac OS<sup>®</sup> X 10.2.4 or greater.
- You can assign the scan key to one networked computer only.

### **Trademarks**

The Brother logo is a registered trademark of Brother Industries, Ltd.

Brother is a registered trademark of Brother Industries, Ltd.

Multi-Function Link is a registered trademark of Brother International Corporation.

© Copyright 2004 Brother Industries, Ltd. All rights reserved.

Windows and Microsoft are registered trademarks of Microsoft in the U.S. and other countries.

Macintosh and True Type are registered trademarks of Apple Computer, Inc.

PaperPort and OmniPage OCR are registered trademarks of ScanSoft, Inc.

Presto! PageManager is a registered trademark of NewSoft Technology Corporation.

Each company whose software title is mentioned in this manual has a Software License Agreement specific to its proprietary programs.

All other brand and product names mentioned in this manual are registered trademarks of their respective companies.

### **Compilation and Publication**

Under the supervision of Brother Industries Ltd., this manual has been compiled and published, covering the latest product descriptions and specifications.

The contents of this manual and the specifications of this product are subject to change without notice.

Brother reserves the right to make changes without notice in the specifications and materials contained herein and shall not be responsible for any damages (including consequential) caused by reliance on the materials presented, including but not limited to typographical and other errors relating to the publication.

This product is designed for use in a Professional Environment.

©2004 Brother Industries, Ltd.

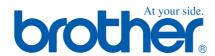

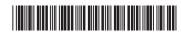

ARL/ASA/NZ LF7365001①